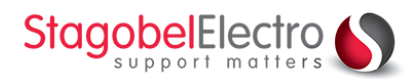

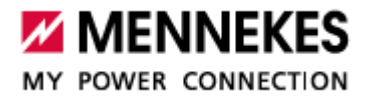

## **AMTRON® Professional(+)**

# **AMEDIO Professional(+)**

# **Backend installeren**

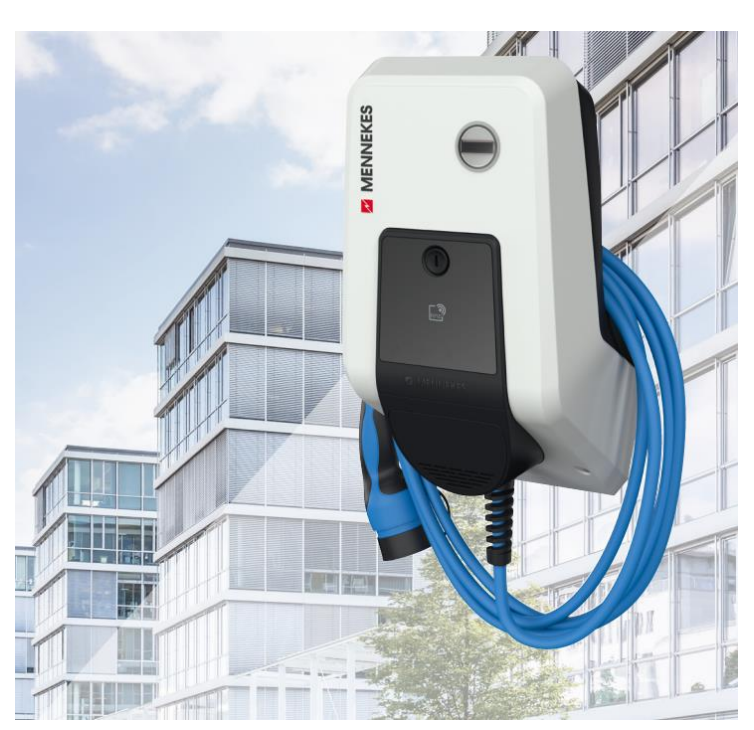

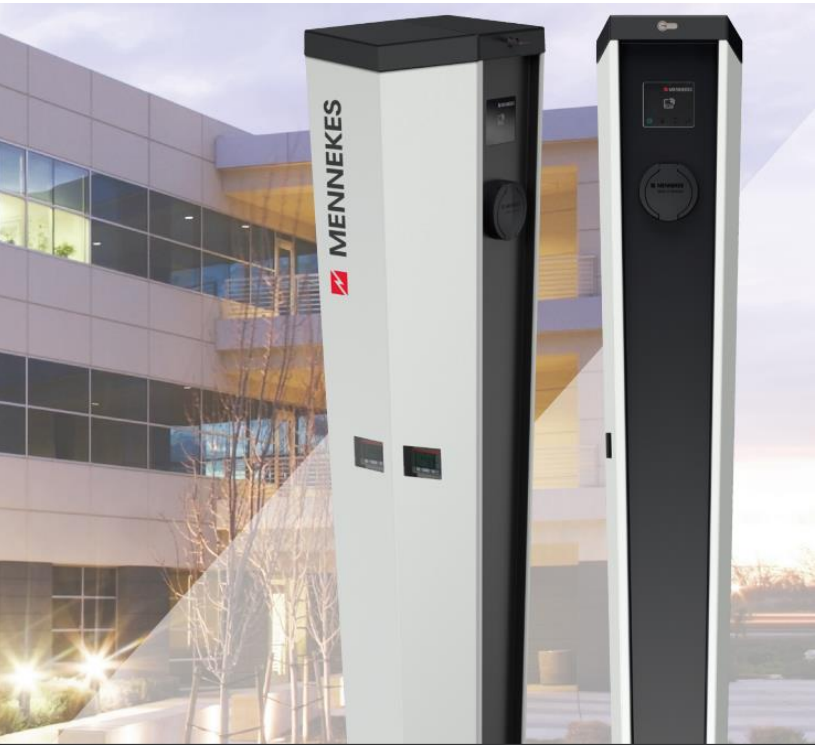

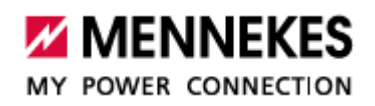

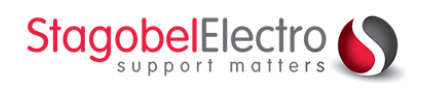

## **Backend met AMTRON® Professional (+)**

**en/of AMEDIO Professional (+)**

De AMTRON® en AMEDIO zijn **OPEN SOURCE** en werken met providers die via OCPP protocol communiceren.

Backend wordt gebruikt om een laadpunt openbaar te stellen en automatische facturatie van de laadsessies te genereren het kan ook gebruikt worden voor splitbilling (automatische facturatie werkgever – werknemer).

## Backend connectie met AMTRON® **Professional +** en AMEDIO **Professional +**

*De AMTRON® Professional + en de AMEDIO Professional + zijn uitgerust met GPRS modem. Er wordt met de backend gecommuniceerd via mobiel internet. Er moet geen internetverbinding aangesloten worden op de router.* 

*Indien er meerdere laadpunten willen communiceren met de backend via mobiel internet dan is een master slave configuratie met één AMTRON® of AMEDIO Professional + in verbinding met (meerdere) Amtron® en/of Amedio Professionals mogelijk. De slaves sturen de laadsessie door naar de master. De master communiceert deze laadsessie via mobiel internet naar de provider.* 

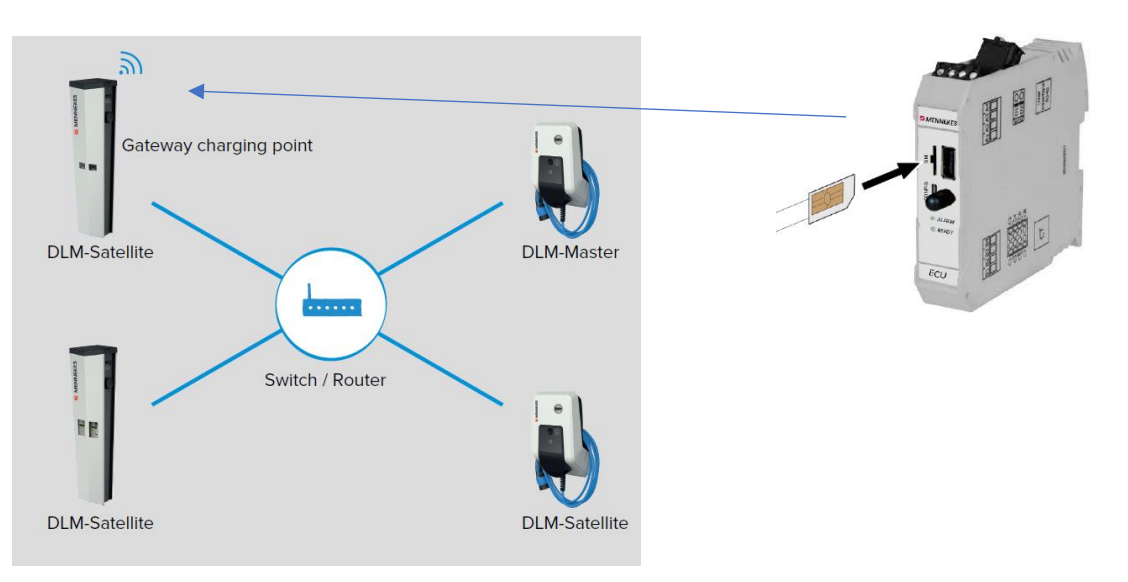

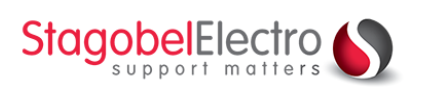

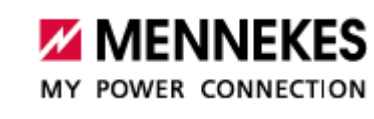

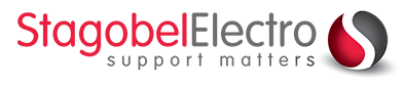

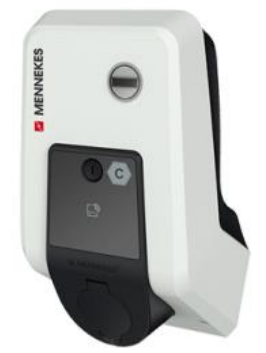

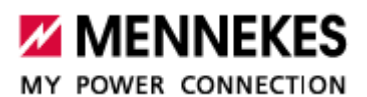

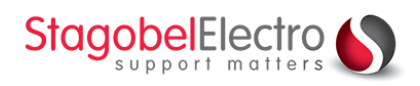

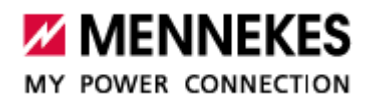

# Backend connectie met AMTRON® **Professional** en AMEDIO **Professional**

*De AMTRON® Professional en de AMEDIO Professional zijn niet uitgerust met GPRS modem.*

*Er wordt met de backend gecommuniceerd via bekabeld internet. Er moet dus internetverbinding aangesloten worden op de router.* 

*Indien er meerdere laadpunten willen communiceren met de backend via bekabeld internet dan is een master slave configuratie nodig. De slaves sturen de laadsessie door naar de master. De master communiceert deze laadsessie via bekabeld internet naar de provider.* 

## Open Source met providers via OCPP

*De AMTRON® Professional en de AMEDIO Professional communiceren via OCPP Protocol (Open Charge Point Protocol) met de Charge Point Operator (CPO) en/of de Mobility Service Provider (MSP).* 

*Onze laadpunten gebruiken OCPP-S 1.5 en 1.6, OCPP-B 1.5 en 1.6 en OCPP-J 1.6*

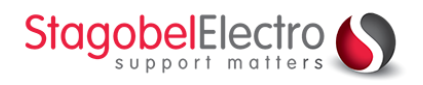

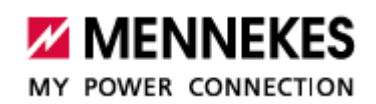

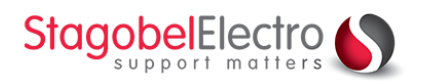

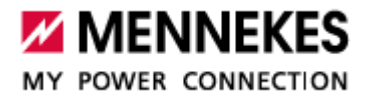

# **INSTALLATIE**

In deze handleiding laten we jou zien hoe je gemakkelijk en snel een Mennekes laadpunt installeert en koppelt met een **BACKEND**.

### **Configuratie backend**

- ➢ Simkaart (indien via mobiel internet) *bij een Amtron Professional + of Amedio Professional +*
- ➢ EVSE ID serienummer laadtoestel (staat bovenop het laadtoestel)

### **Benodigdheden**

- ➢ Micro USB kabel (meegeleverd bij toestel)
- ➢ Labtop met USB verbinding
- ➢ Datasheet met serienummer en wachtwoord (meegeleverd bij toestel)
- ➢ Handleiding laadpunt Mennekes
- ➢ Gegevens provider (Mobiflow, eFlux, Juice…)

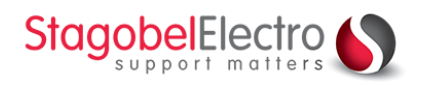

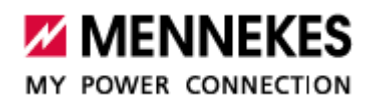

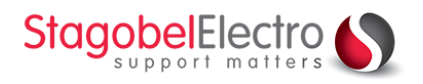

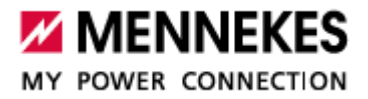

### **SIM kaart plaatsen**

Amtron® Professional

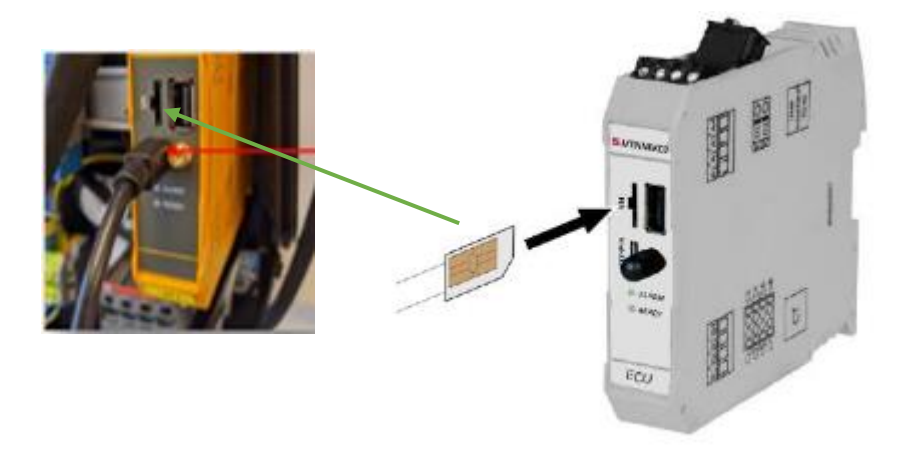

 $\Leftrightarrow$  Amedio Professional

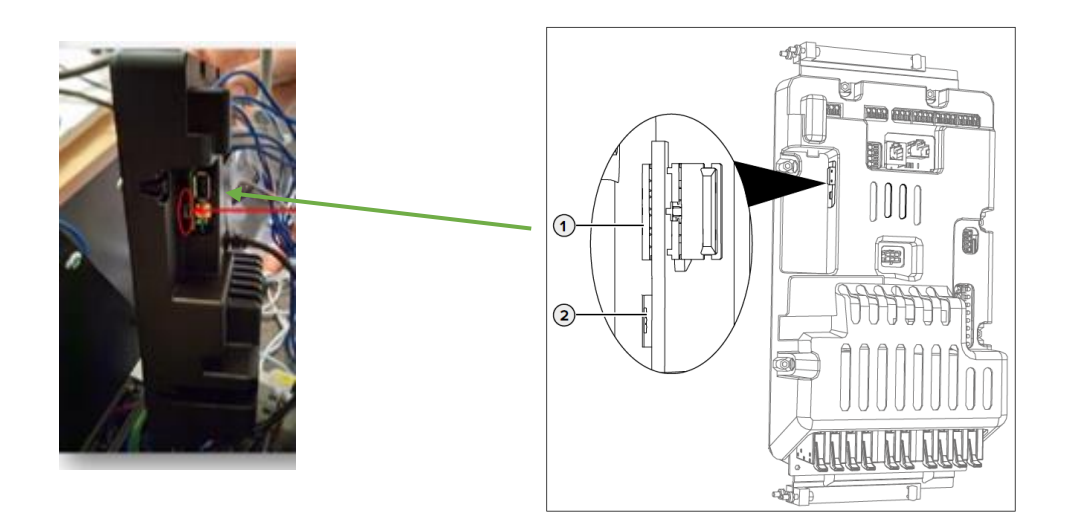

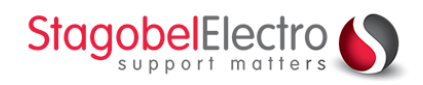

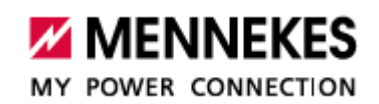

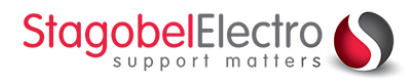

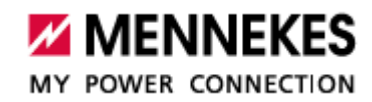

### **Verbinding maken met de webinterface**

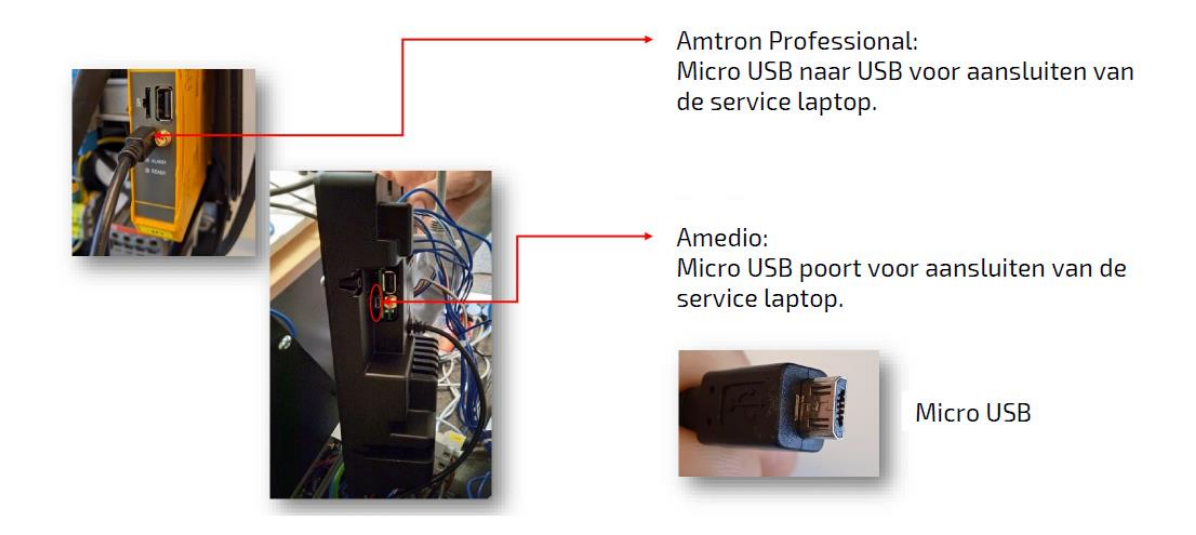

**Verbind micro - USB naar PC**

#### **[http://192.168.123.123](http://192.168.123.123/)**

**Verbind via gekend IP adres** *(indien je dit statisch hebt ingesteld)*

**[http://10.0.0.182](http://10.0.0.182/)**

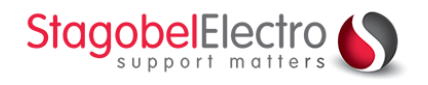

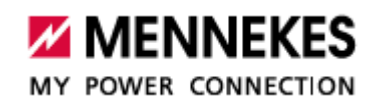

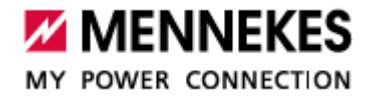

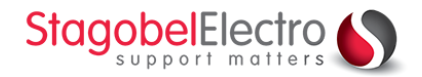

#### Vul gebruikersnaam en paswoord (zie datasheet)

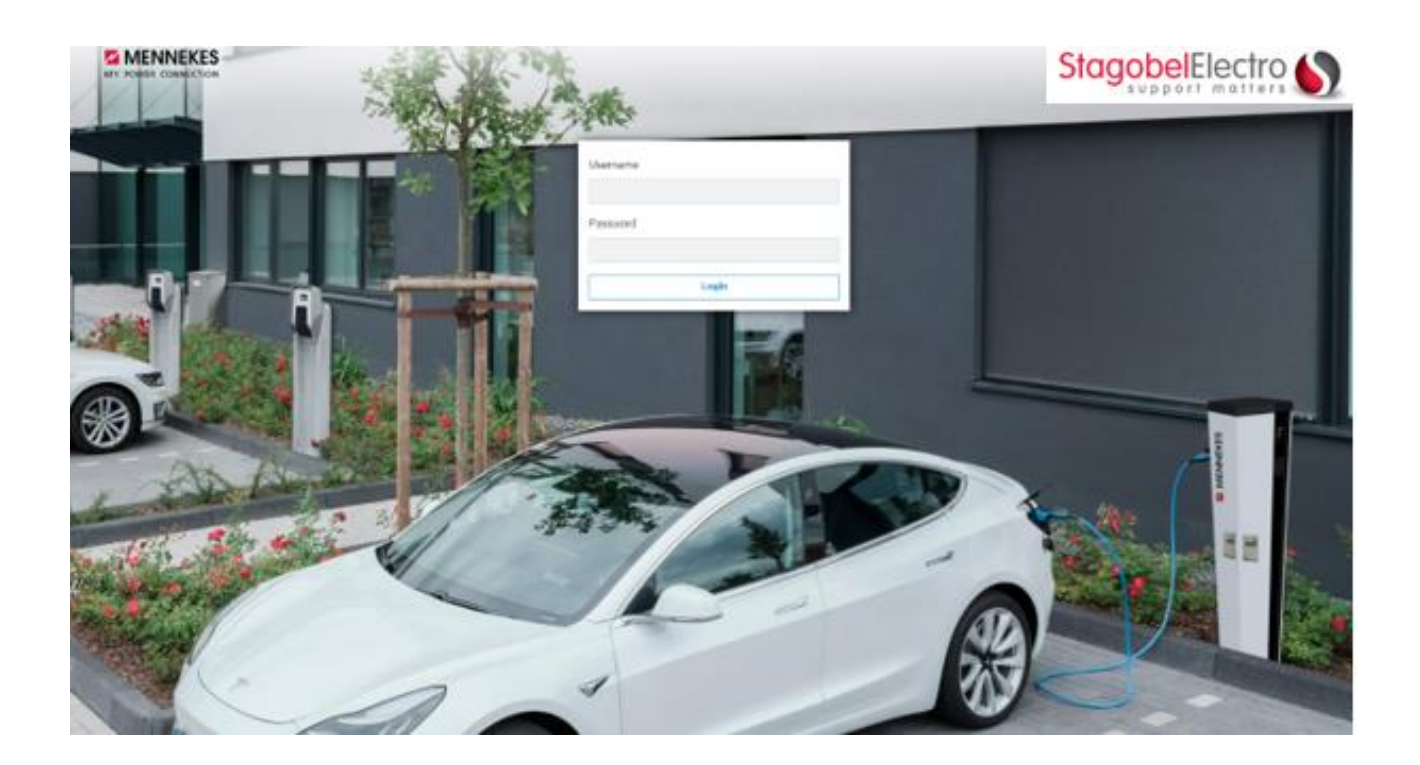

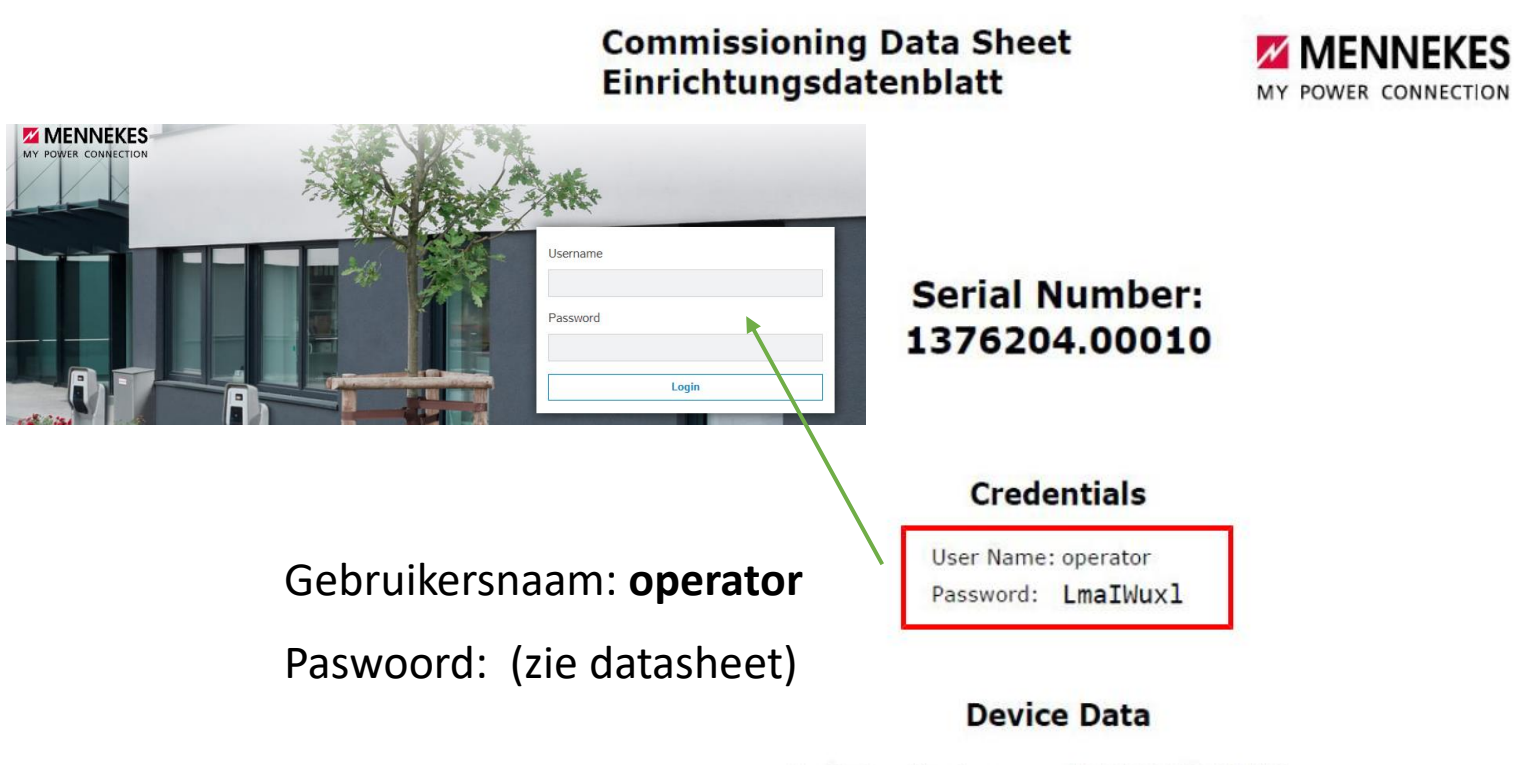

**Application Version:** 4.50-5332-f2190336c Controller Serial Number: 1812519916/B94060015 Meter Serial Number: 094984

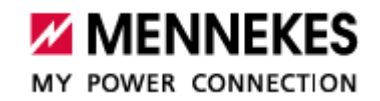

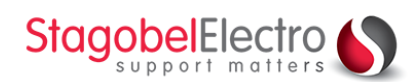

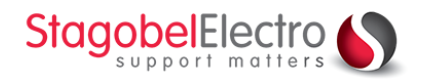

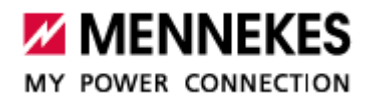

#### **Keuze tussen GSM – of ethernet connectie**

Indien er gebruik gemaakt wordt via mobiel internet selecteer je GSM.

Als je meerdere laadpunten wil laten connecteren met mobiel internet voorzie je één toestel met de GPRS module. (Amtron Professional+ / Amedio Professional+) De overige toestellen communiceren met de + versie via de LAN verbinding en de + versie stuurt info door via mobiel internet.

Bij gebruik van ethernet moet er internet verbonden zijn op de router van de laadpunten.

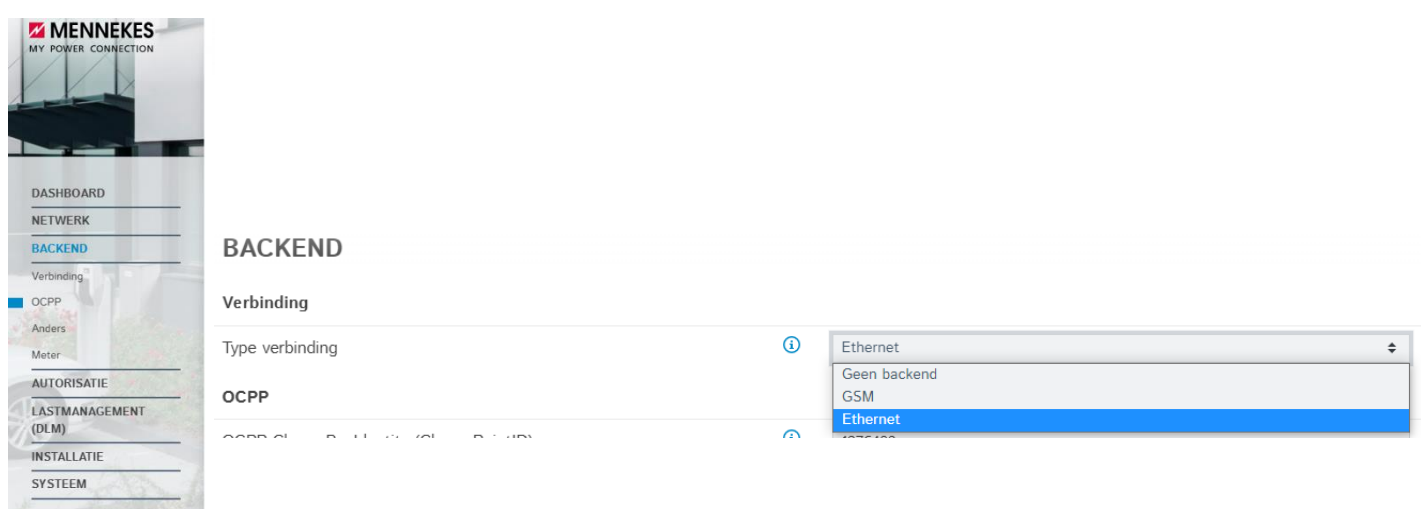

Indien je beschikt over een Amtron Professional + of een Amedio Professional + stel je de APN in bij netwerk **GSM**

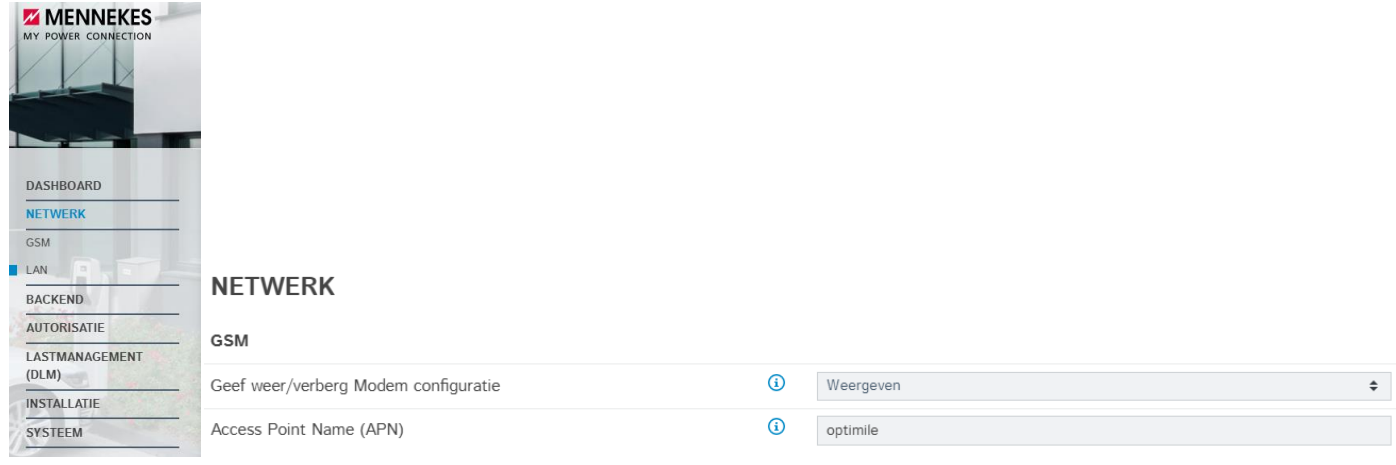

- ➢ Optimile (mobiflow, Juice, …) APN = **optimile**
- ➢ eFlux APN = **m2m.services**

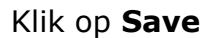

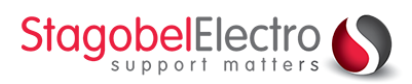

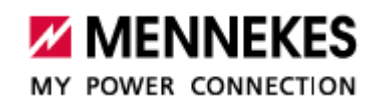

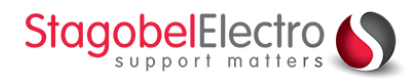

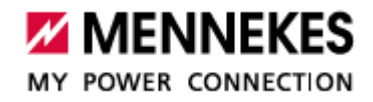

### **OCPP protocol en URL koppelen aan laadpunt**

Je serienummer OCPP ChargeBoxIdentity (ChargePointID) wordt automatisch ingevuld en dit laat je staan.

Kies het juist OCPP protocol die eigen is aan de provider.

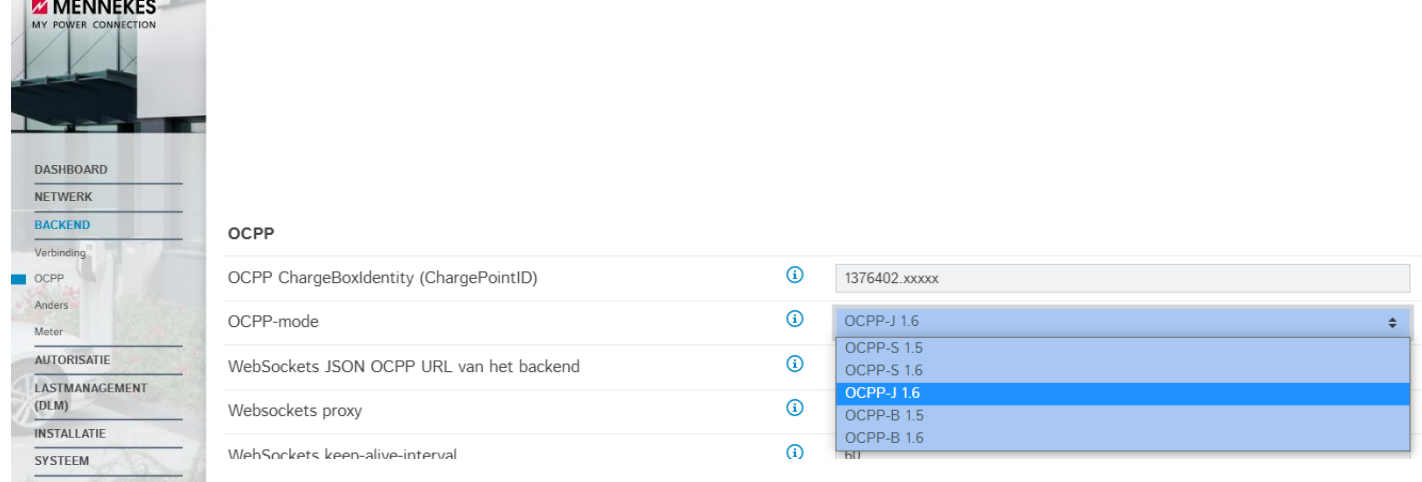

- ➢ Optimile (mobiflow, Juice, …) APN = **OCPP JSON 1.5 of 1.6 URL**
- ➢ eFlux APN = **OCPP-J 1.6**

#### Vul de bijpassende url in de **WebSockets JSON OCPP URL van het backend**

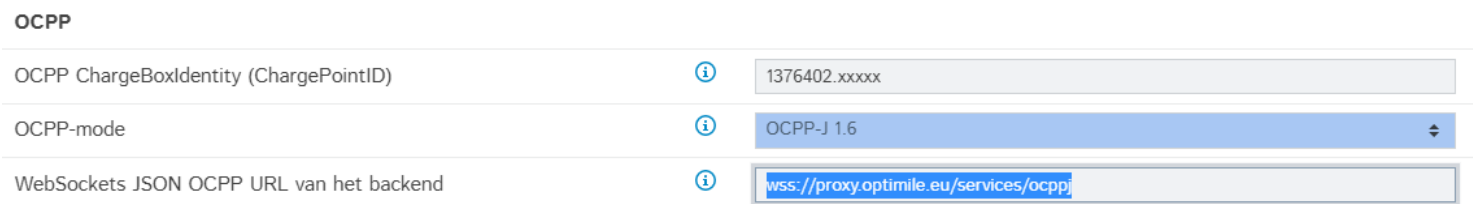

#### ➢ Optimile (mobiflow, Juice, …) url:

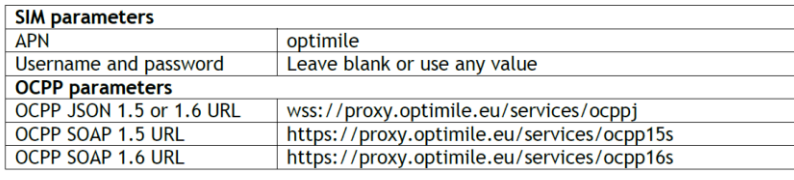

➢ eFlux url = **ws://ocpp.e-flux.nl/1.6/e-flux**

#### Klik op **Save en restart**

Het laadpunt zal heropstarten en na een paar minuten is het toestel terug actief en staat het beschikbaar voor de provider.

Vanaf dan gebeuren de instellingen bij de provider.

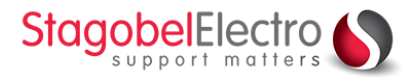

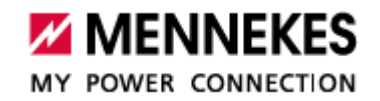